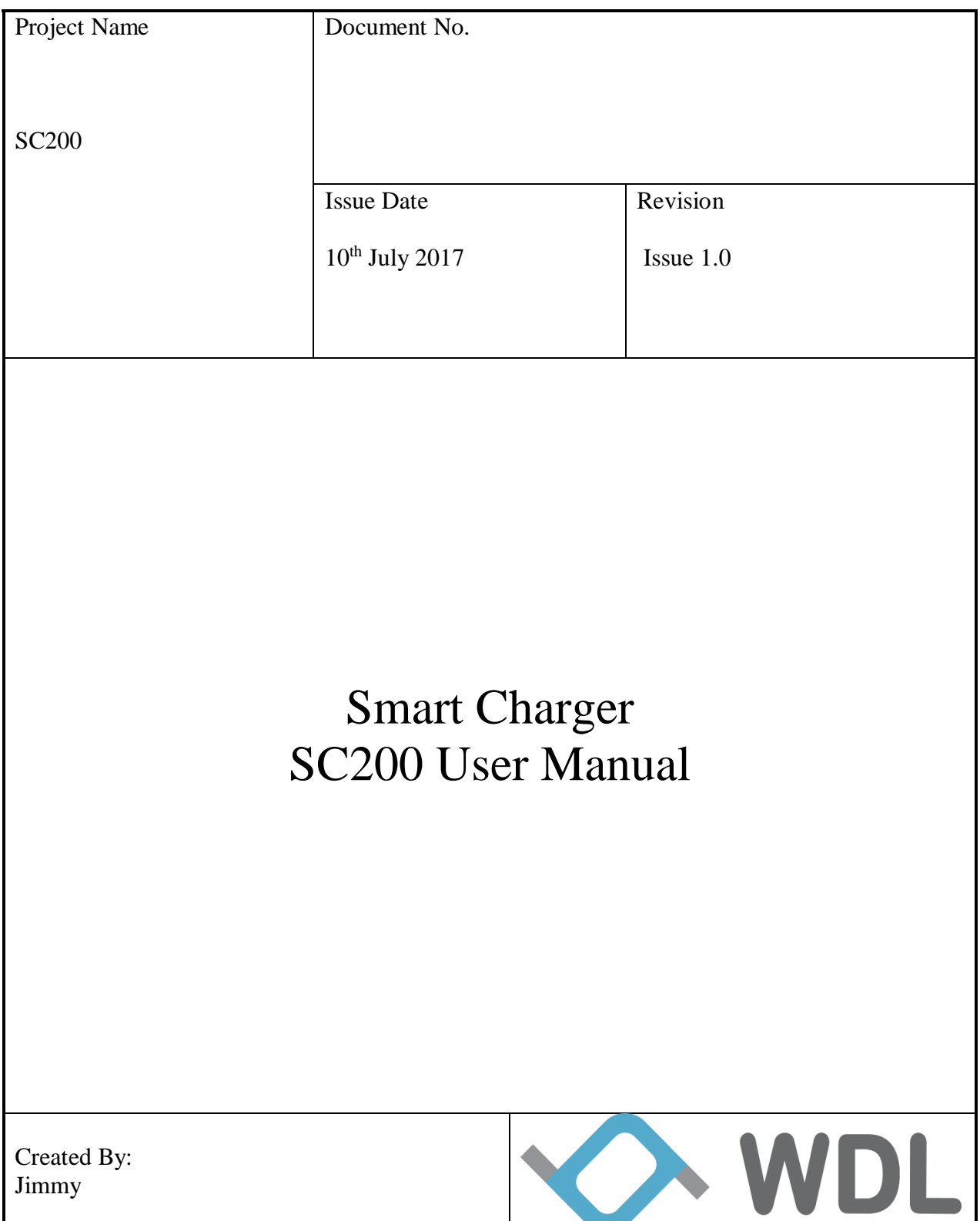

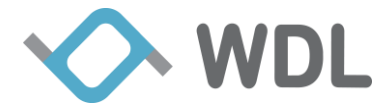

### **Table of Contents**

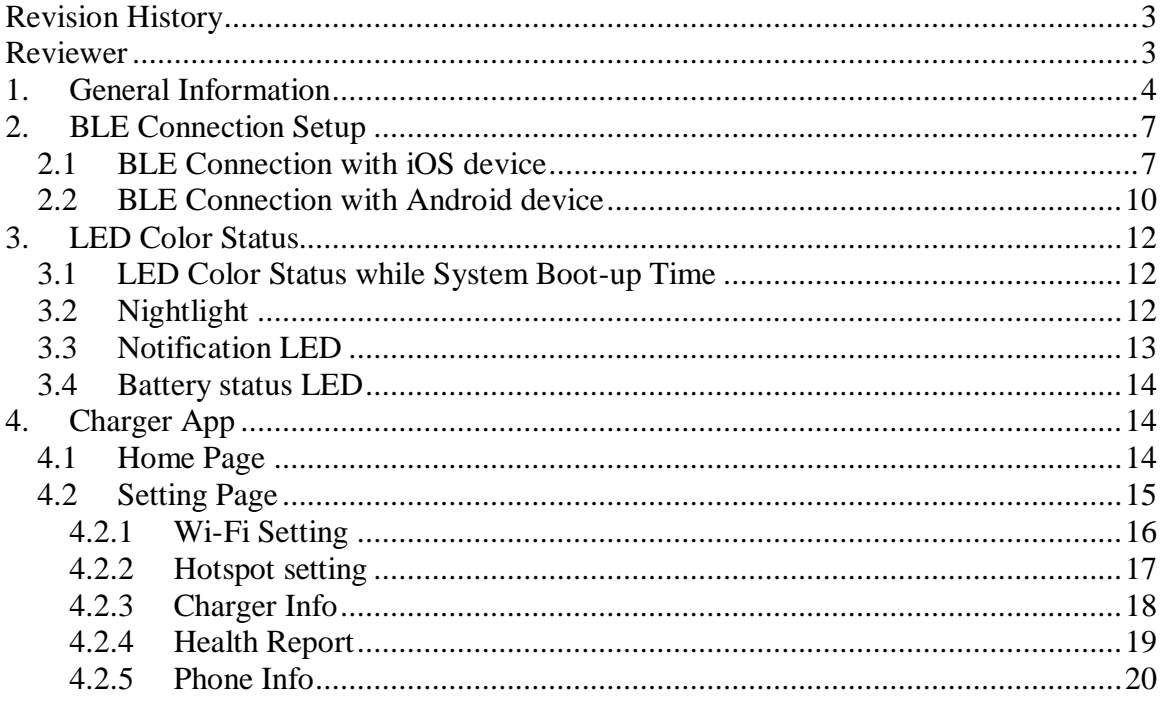

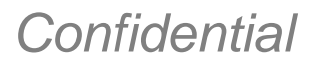

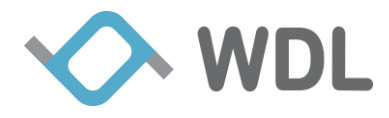

# <span id="page-2-0"></span>**Revision History**

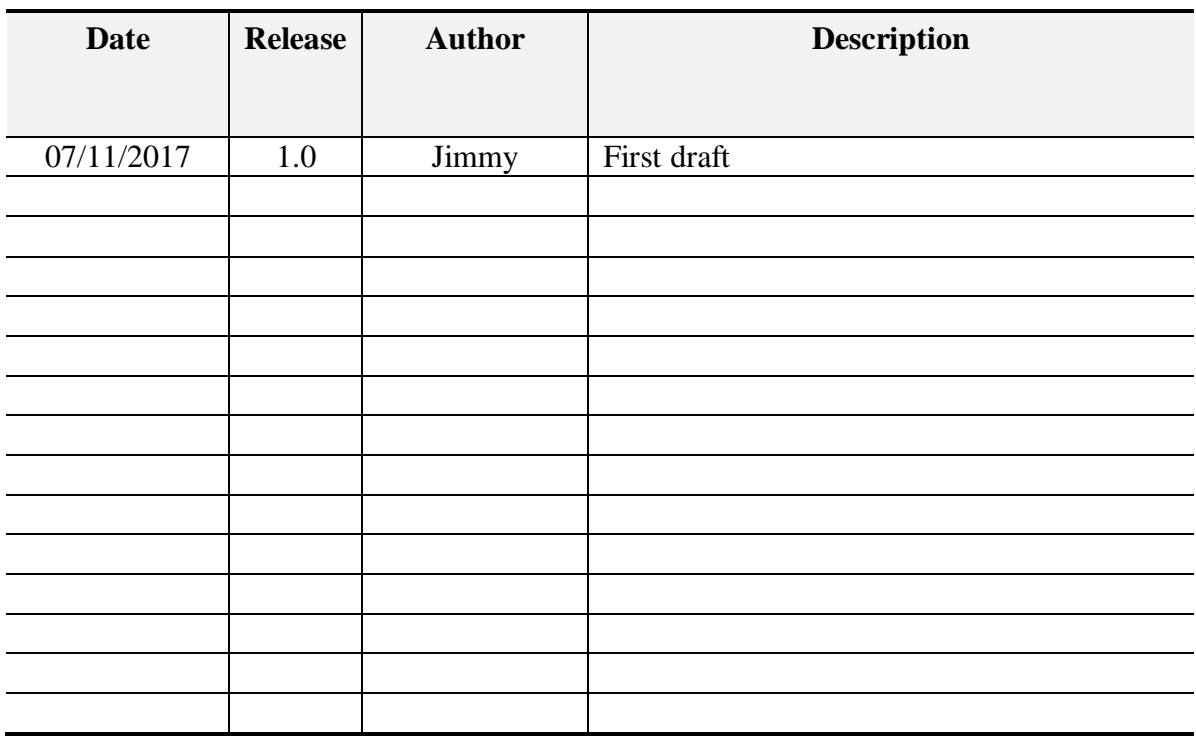

# <span id="page-2-1"></span>**Reviewer**

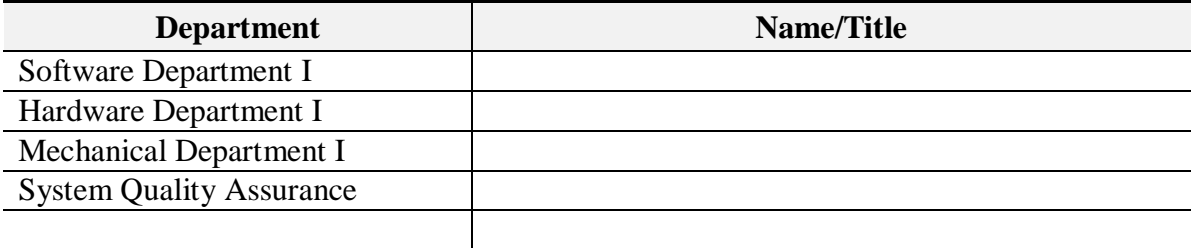

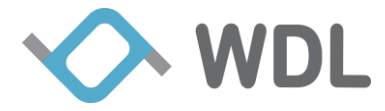

# <span id="page-3-0"></span>**1. General Information**

Following information gives an overview about the main software components of **SC200** Board.

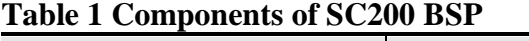

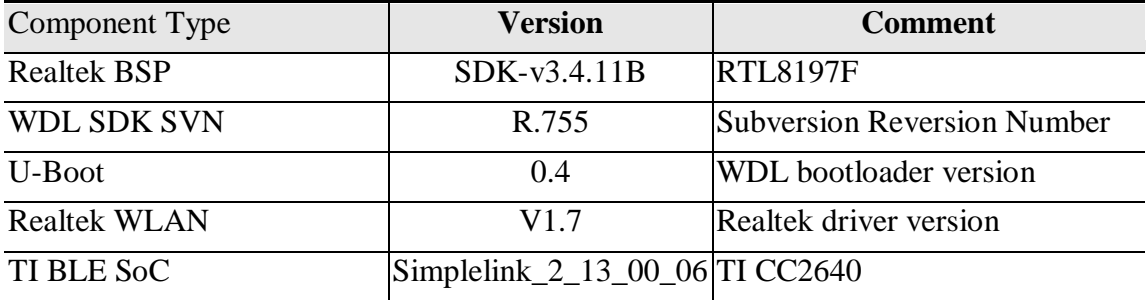

#### 1. Supporting Features

This chapter has the complete list of available features for SDK package and distinguishes features into different tables in the following. The type of components can be either Open Source or Commercial.

Open Source type will be shorted as "**O**" and Commercial type will be shorted as "**C**" in the tables.

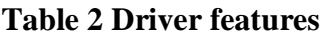

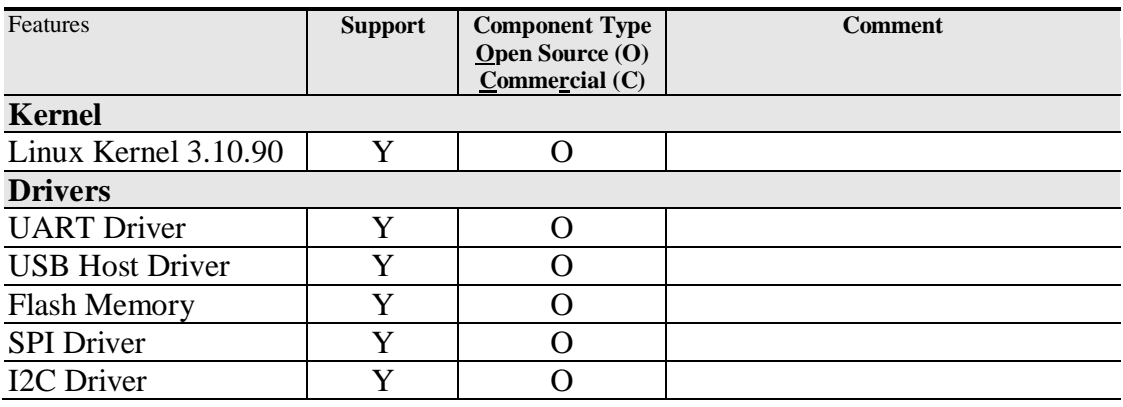

Table3 lists Proprietary applications supported in current SDK.

#### **Table 3 Applications features**

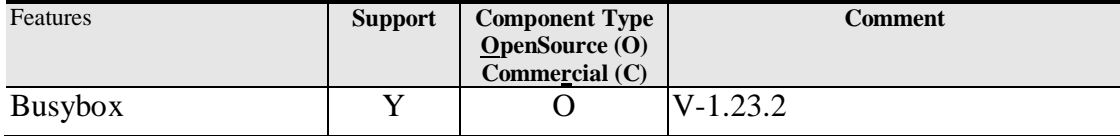

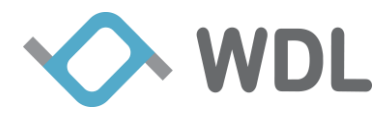

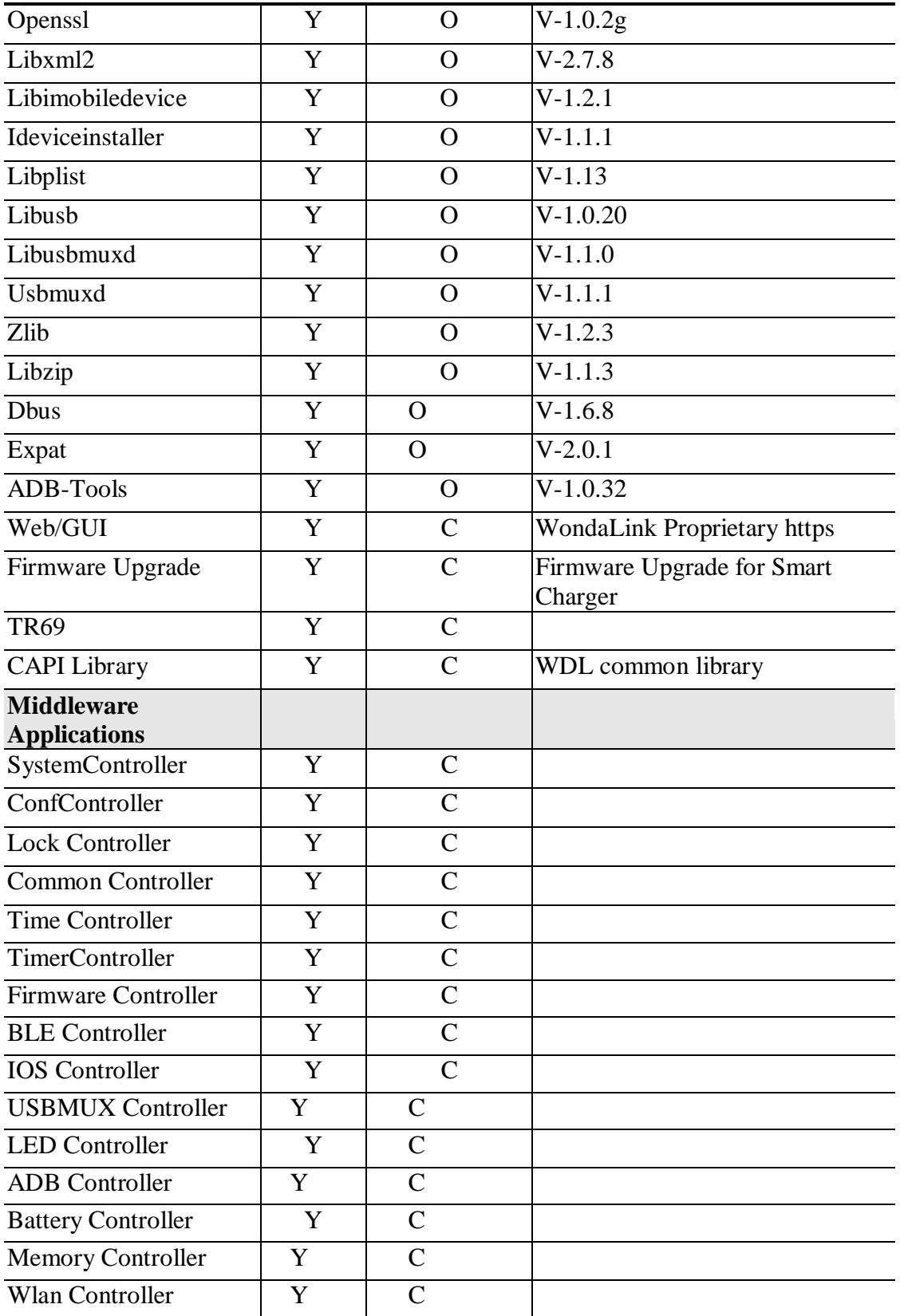

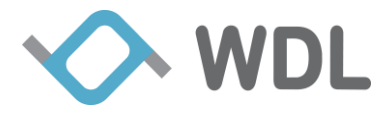

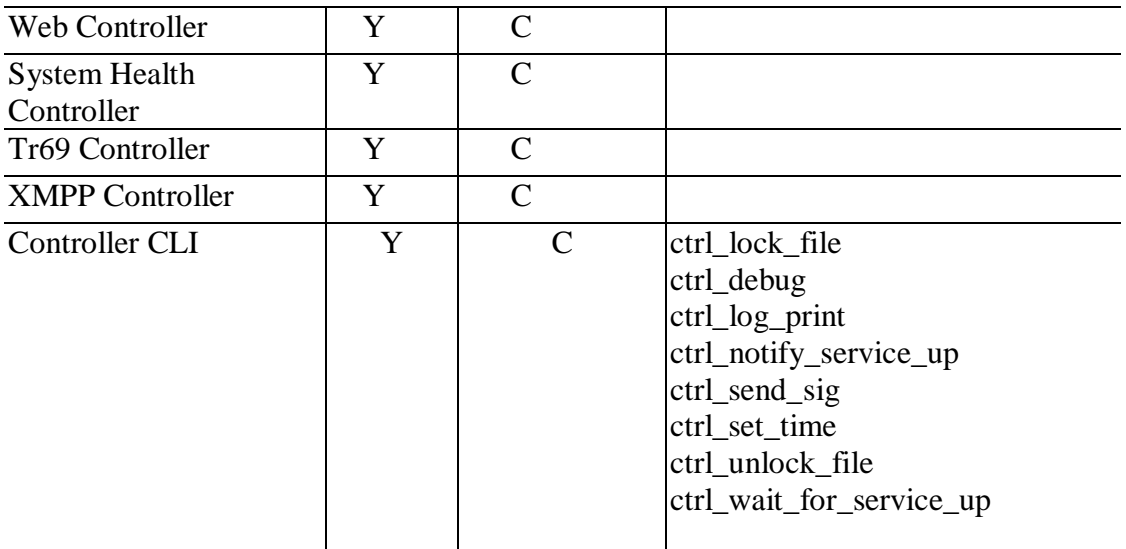

## **FeaturES** Support Interface Smart charger sends the installed Application to iOS APP USB Smart charger sends the iDevice information to iOS APP USB

**Table 4 Data communication features (iOS Phone)**

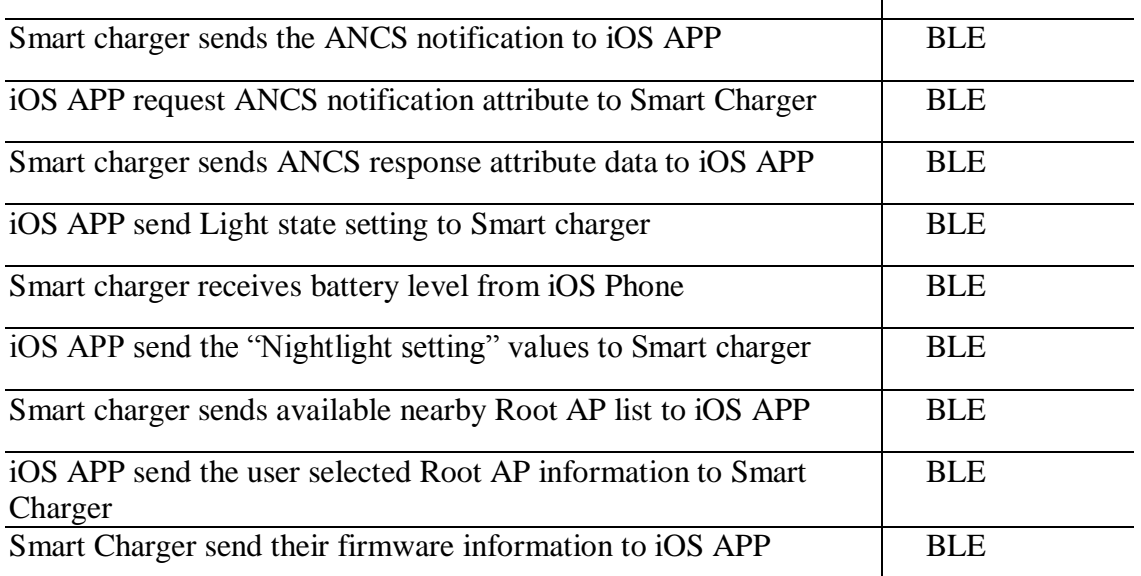

#### **Table 5 Data communication features (Android Phone)**

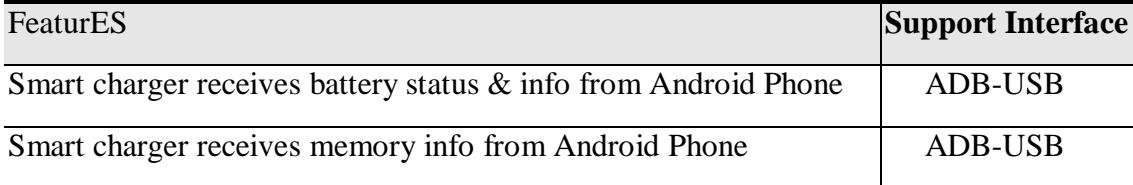

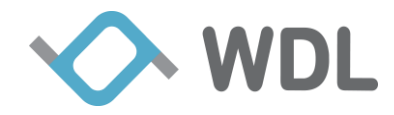

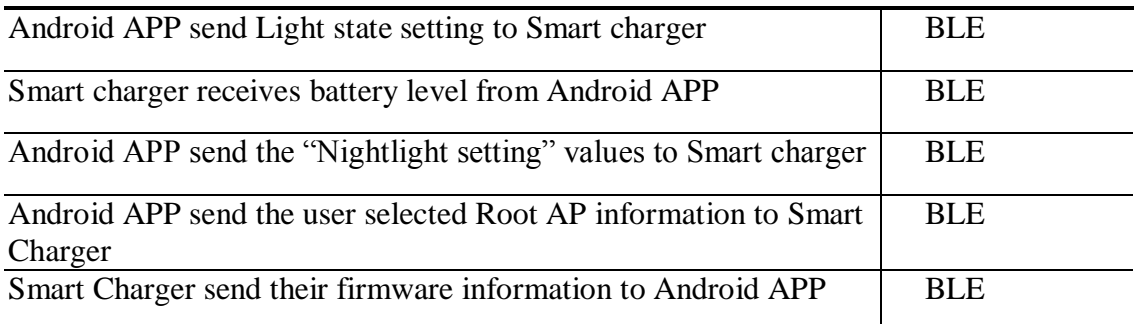

**Table 6 Light Color state features(Both iOS& Android Phone)**

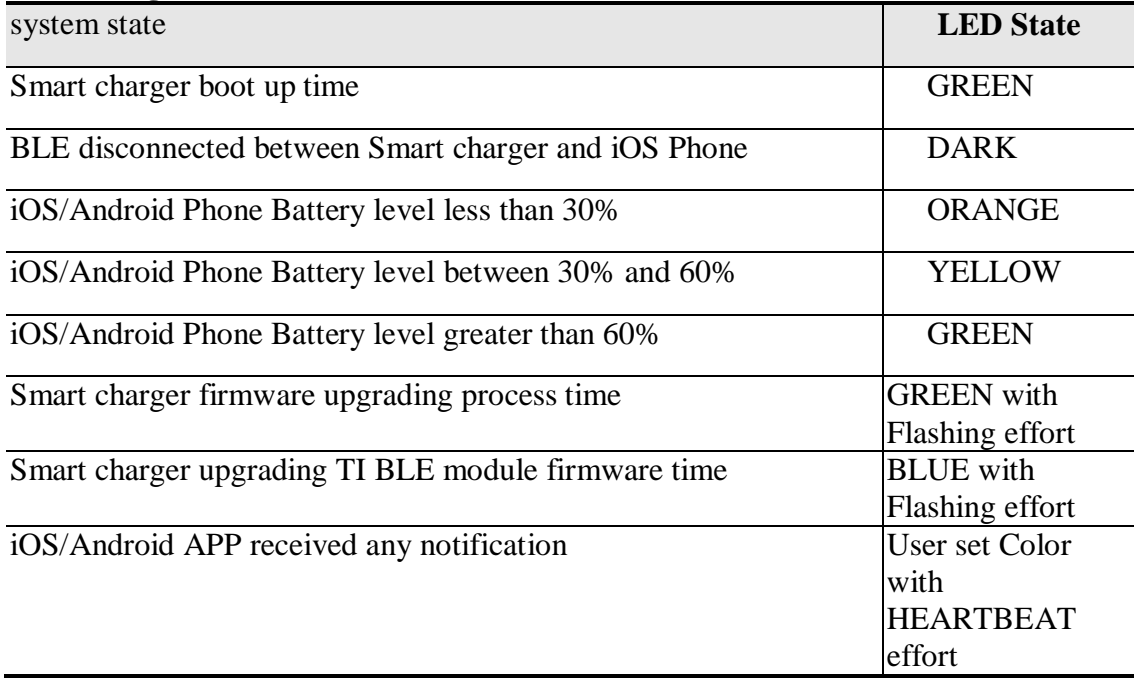

# <span id="page-6-0"></span>**2. BLE Connection Setup**

Currently, Smart Charger F/W version is V2.02.14, which support both iOS and Android device. The corresponding iOS/Android Charger App version is v2.02.18.

Charger App need setup BLE connection with Charger before it can works. Note that Charger can only support one BLE connection at the same time.

### <span id="page-6-1"></span>**2.1 BLE Connection with iOS device**

- 1. Install iOS App SmartCharger V2.02.18 from iOS App Store.
- 2. Power on Smart Charger. This system boot-up time will take approximately 30 seconds, during this time LED in GREEN Solid effort.

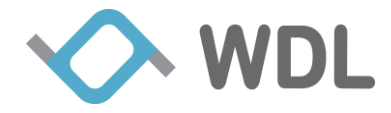

- 3. Once System boot-up sequence completed, Charger LED will turn off.
- 4. Get into iOS device Bluetooth "Settings" screen and enable the Bluetooth for iOS device.
- 5. Launch installed SmartCharger App, Warning message "No Bluetooth connection" show on home page.

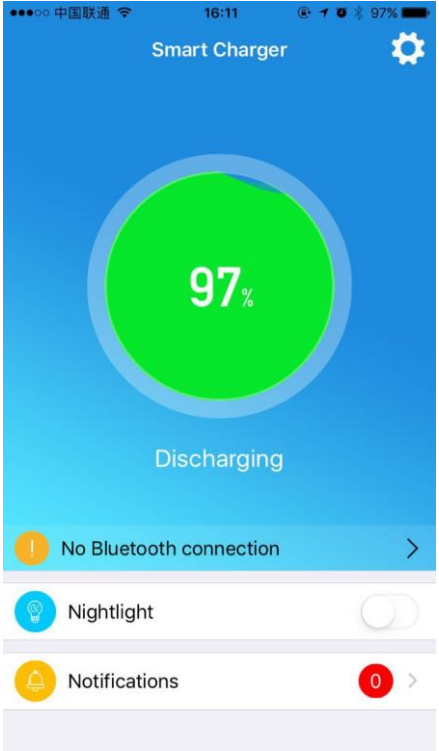

6. Click the warning, jump to Bluetooth setting page. Can see Smart Charger BLE display name called "WDLSCXXXX" in Available Charger list.

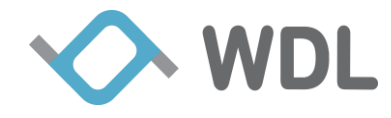

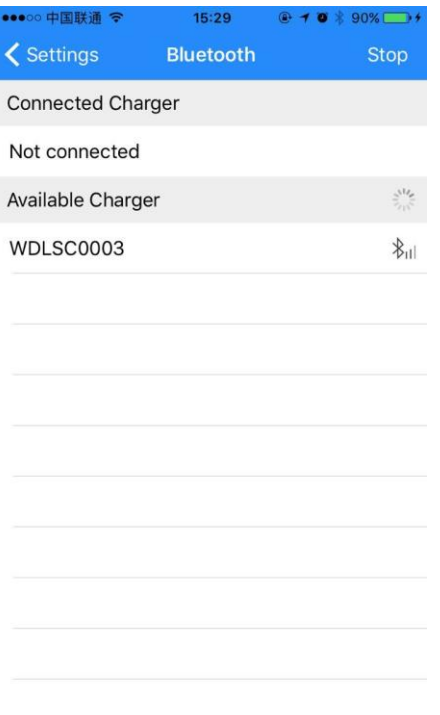

7. Click "WDLSCXXXX", App successful setup BLE connection with Charger.

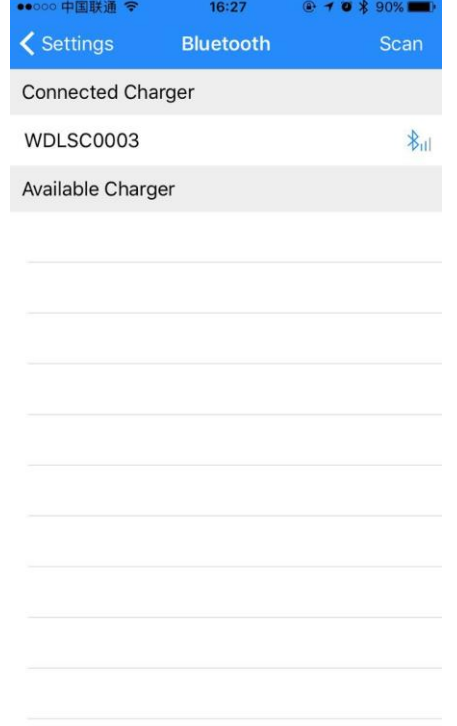

8. Within few seconds Bluetooth paring screen popup. Please accept the "pair" option from the pop up window.

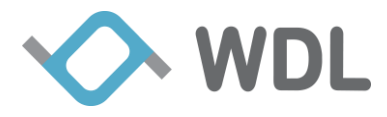

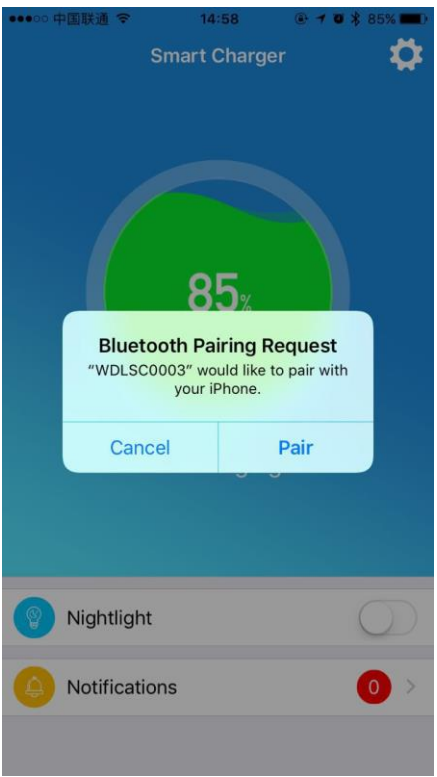

### <span id="page-9-0"></span>**2.2 BLE Connection with Android device**

- 1. Install Android App SmartCharger V2.02.18 from Google Play.
- 2. Power on Smart Charger. This system boot-up time will take approximately 30 seconds, during this time LED in GREEN Solid effort.
- 3. Once System boot-up sequence completed, Charger LED will turn off.
- 4. Get into Android device Bluetooth "Settings" screen and enable the Bluetooth for Android device.
- 5. Launch installed SmartCharger App, Warning message "Bluetooth is disconnected" show on home page.

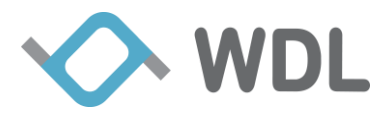

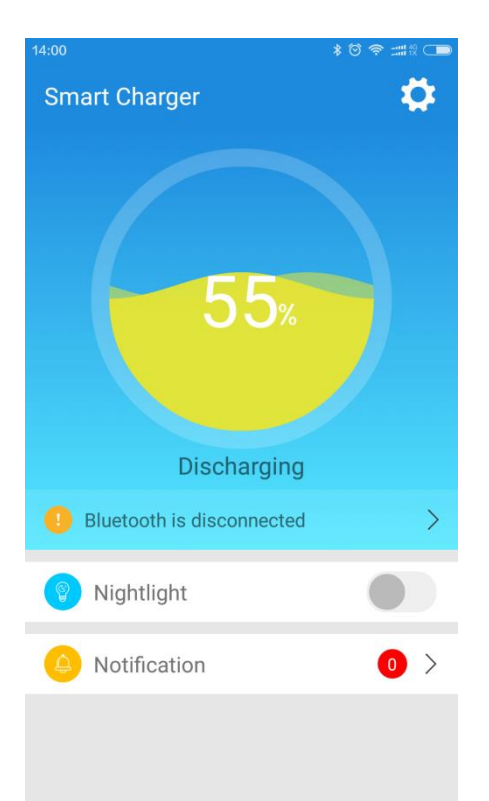

6. Click the warning, jump to Bluetooth setting page. Can see Smart Charger BLE display name called "WDLSCXXXX" in Available Charger list.

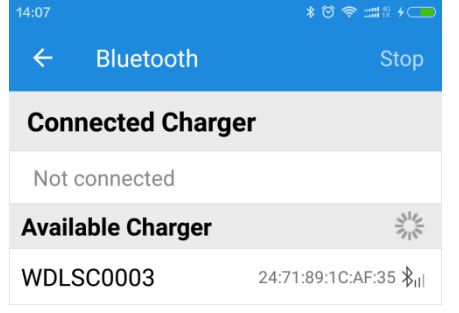

7. Click "WDLSCXXXX", App successful setup BLE connection with Charger.

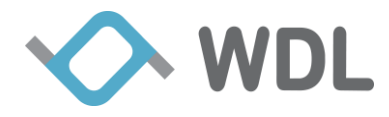

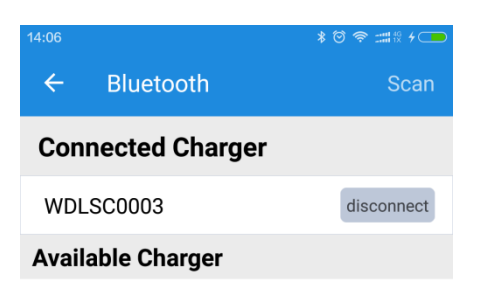

# <span id="page-11-0"></span>**3. LED Color Status**

Charger support Nightlight, Notification LED and Battery status LED, they share the same hardware LED. The priority is Nightlight > Notification LED > Battery status LED.

#### <span id="page-11-1"></span>**3.1 LED Color Status while System Boot-up Time**

In system boot-up time, LED keep in Green SOLID Color for about 30 seconds, after system boot-up, the LED will turn off.

### <span id="page-11-2"></span>**3.2 Nightlight**

Charger support Nightlight, we can use Charger App to configure color, brightness and schedule.

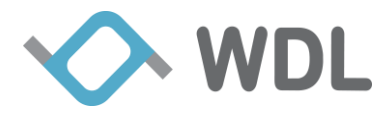

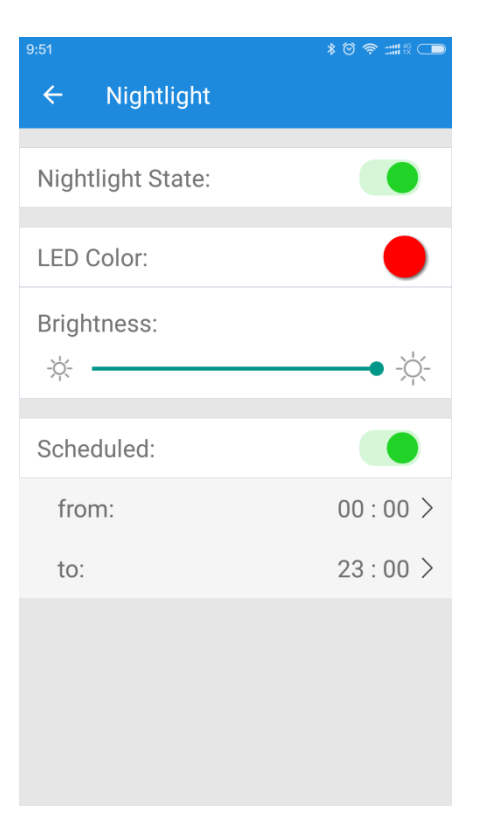

#### <span id="page-12-0"></span>**3.3 Notification LED**

Charger App can monitor App's notification status in smart phone, user can configure Notification LED for the app which he is interested in. Each app can configure its own LED color, flash mode and brightness.

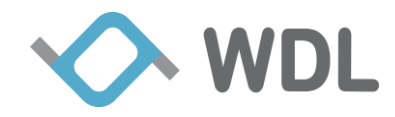

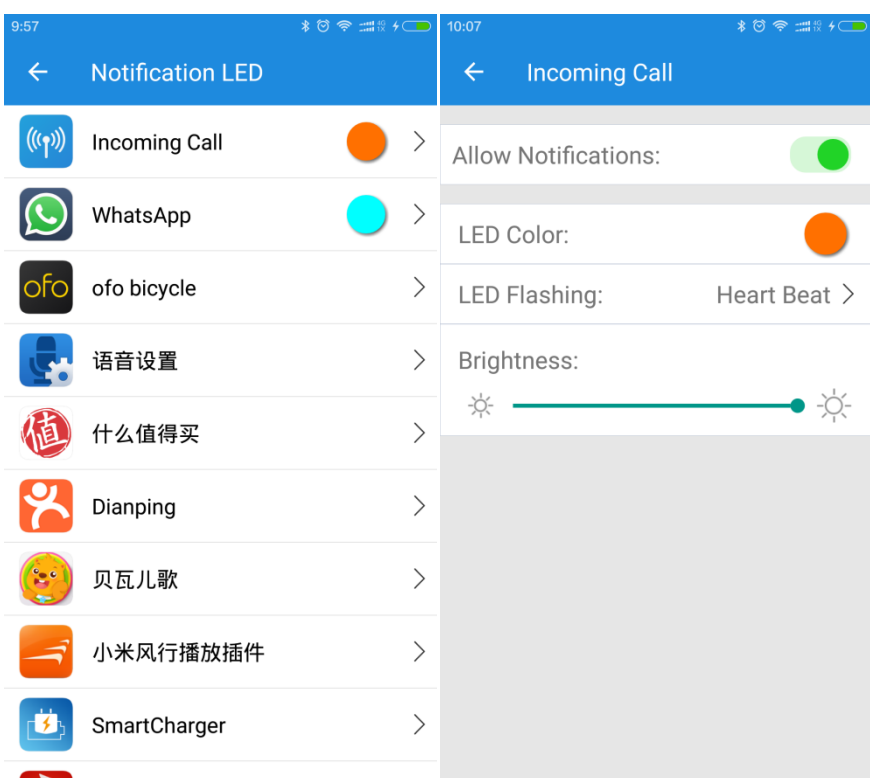

#### <span id="page-13-0"></span>**3.4 Battery status LED**

If no Nightlight and Notification LED triggered, Charger LED by default will show Battery status as per below condition.

- 1. LED Color in **GREEN**, If battery level > 60%
- 2. LED Color in **YELLOW**, If battery level 30% 60%
- 3. LED Color in **RED**, If battery level < 30%

# <span id="page-13-1"></span>**4. Charger App**

#### <span id="page-13-2"></span>**4.1 Home Page**

- Battery level and charger status
- Shortcut for Nightlight
- Shortcut to check current notifications
- Entrance for Setting page

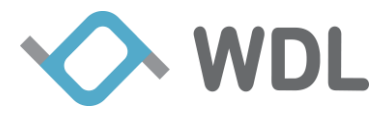

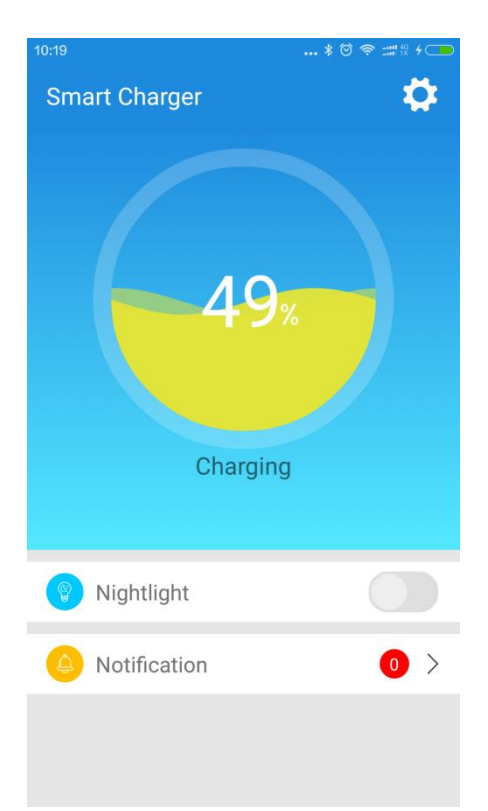

### <span id="page-14-0"></span>**4.2 Setting Page**

- Bluetooth setting
- Configure Nightlight
- Configure Notification LED
- Configure Charger Wi-Fi Setting
- **•** Configure Charger Hotspot
- Get Charger infomation
- **Get Charger Health Report**
- **Get Phone information**

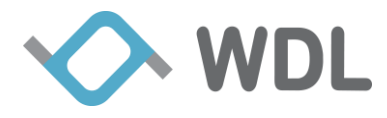

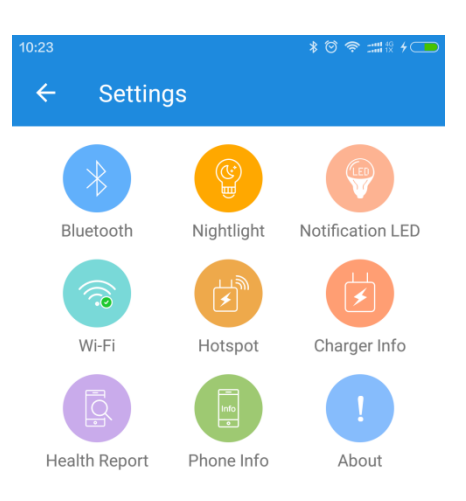

#### <span id="page-15-0"></span>**4.2.1 Wi-Fi Setting**

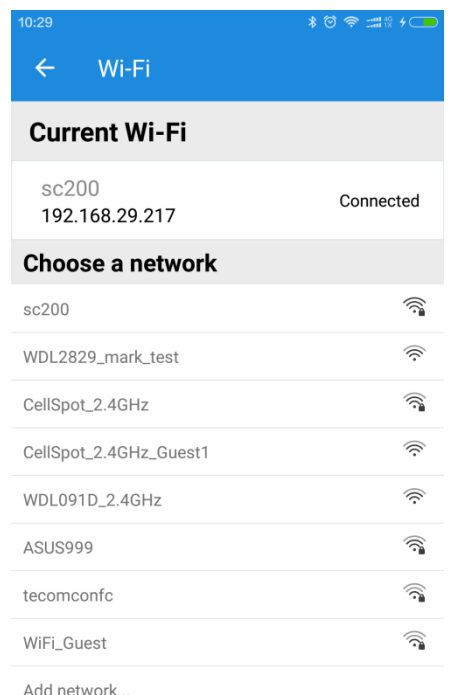

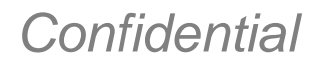

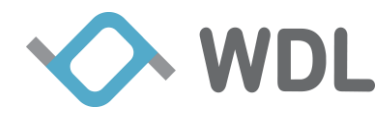

#### <span id="page-16-0"></span>**4.2.2 Hotspot setting**

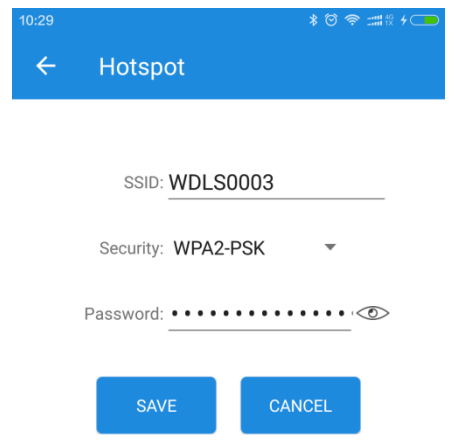

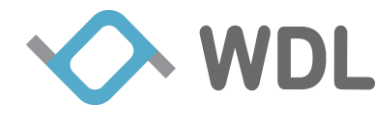

#### <span id="page-17-0"></span>**4.2.3 Charger Info**

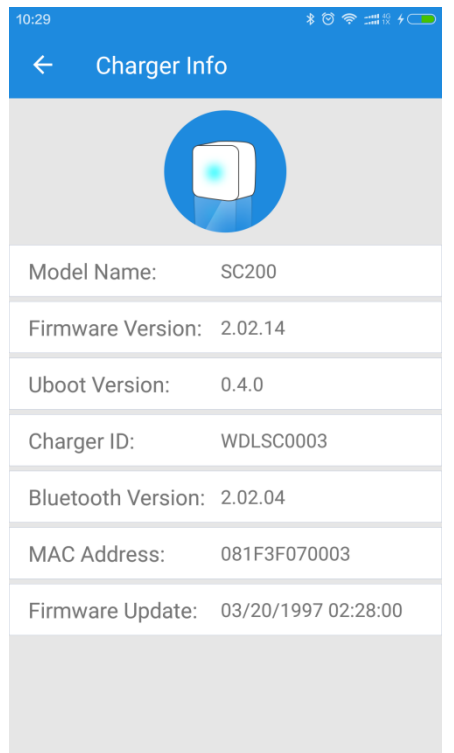

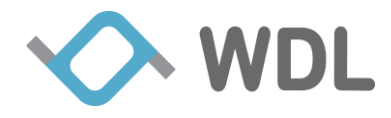

### <span id="page-18-0"></span>**4.2.4 Health Report**

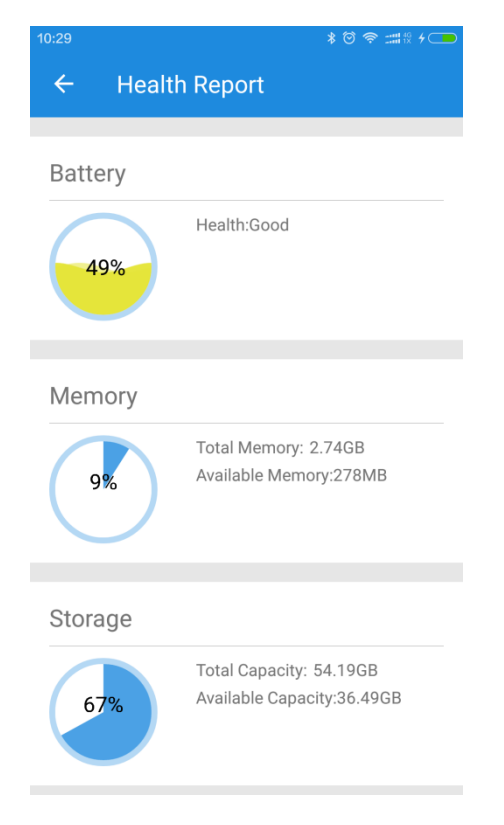

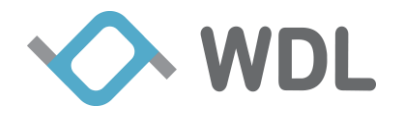

#### <span id="page-19-0"></span>**4.2.5 Phone Info**

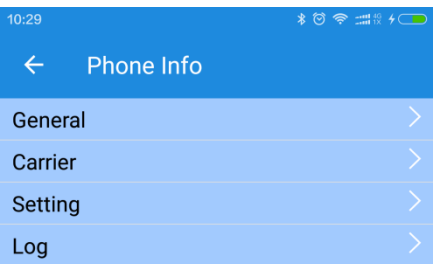

Last Updated: 07/10/2017 15:49:33